# **SIAMM…PRONTI O NO PER LA FATTURAZIONE ELETTRONICA?**

**Firenze, 17 febbraio 2015** 

**Auditorium "Adone Zoli" dell'Ordine degli Avvocati – Nuovo Palazzo di Giustizia - Viale A. Guidoni, 61 Firenze – Blocco G – piano 0.**

*Compilazione della fattura elettronica e produzione file .xml dal sito*

 **<http://www.fatturapa.gov.it/>**

*Dott. Claudio Romano - Funzionario Giudiziario in servizio presso l'Ufficio Spese di Giustizia - Ufficio del Funzionario Delegato del Tribunale di Firenze* 

# Fattura Elettronica – Facsimile

# FATTURA ELETTRONICA

## Dati relativi alla trasmissione

Identificativo del trasmittente: ITVRDMRC72E26D612YProgressivo di invio: A Formato Trasmissione: SDl11 Codice Amministrazione destinataria: KZP4JS

## Dati del cedente *I* prestatore

## Dati anagrafici

Identificativo fiscale ai fini VA: IT01234567892 Codice fiscale: VRDMRC72E26D612Y Nome: MARCO Cognome: ROSSI Regime fiscale: RF01 (ordinario)

## Dati della sede

hdirizzo: VIA PIETRAPIANA Numero civico: 12 CAP: 50100 Comune: FIRENZE Provincia: FI Nazione: IT

## Dati del cessionario *I* committente

## Dati anagrafici ...

Codice Fiscale: 80027830480 Denominazione: TRIBUNALE ORDINARIO DI FIRENZE

## Dati della sede

Indirizzo: VIALE GUIDONI Numero civico: 61 CAP: 50100 Comune: FIRENZE Provincia: FI Nazione: IT

## Numero documento nel lotto: 1

## Dati generali del documento

Tipologia documento: TD01 (fattura) Valuta importi: EUR Data documento: 2015-01-12 (12 Gennaio 2015) Numero documento: 1E Importo totale documento: 2486.85

## **Ritenuta**

Tipologia ritenuta: RT01 (ritenuta persone fisiche) Importo ritenuta : 392.00 Aliquota ritenuta (%): 20.00 Causale di pagamento: A (decodifica come da modello 770S)

## Cassa previdenziale

Tipolog cassa previdenziale: TC01 (Cassa Nazionale Previdenza e Assistenza Avvocati e Procuratori Legali) Aliquota contributo cassa (%): 4.00 Importo contributo cassa: 78.40 Imponibile previdenziale: 1960.00 Aliquota VA applicata: 22.00

## Dati relativi al trasporto

## Dati relativi alle linee di dettaglio della fornitura

*Nr. linea: 1*

Descrizione bene/servizio: ONORARIO Valore unitario: 1960.00 Valore totale: 1960.00 IVA (%): 22.00 Soggetta a ritenuta: SI

## Dati diriepilogo per aliquota VA e natura

Aliquota IVA (%): 22.00 Totale imponibile/importo: 2038.40 Totale imposta: 448.45

## Dati relativi al pagamento

Condizioni di pagamento:TP02 (pagamento completo)

*Dettaglio pagamento*

Modalità: MPOS (bonifico} Importo: 2094.85

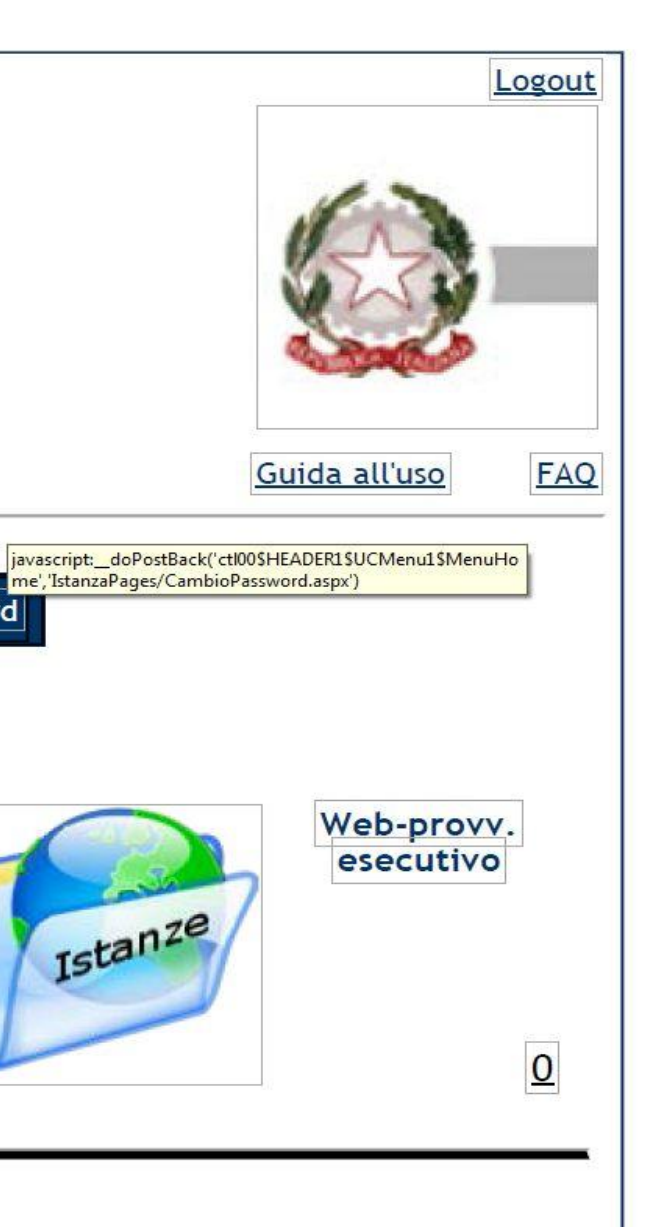

## **SIAMM E FATTURA ELETTRONICA - SIMULAZIONE COMPILAZIONE SUL SITO** [WWW.FATTURAPA.GOV.IT](http://www.fatturapa.gov.it/) -**Vers. 1.1**

Di seguito si è provato a schematizzare la compilazione della fattura in attesa che il sistema "Liquidazioni on Line Spese di Giustizia" renda disponibile la relativa funzione. Il Tribunale di Firenze è passato dal 03-11-2014 al SICOGE-COINT (sistema informatico di contabilità del Ministero dell'Economia e delle Finanze) per cui la fattura verrà ricevuta direttamente tramite l'applicativo messo a disposizione degli Uffici Spese di Giustizia. E' necessario essere in possesso di PEC e firma digitale e la previa registrazione al portale [https://lsg.giustizia.it](https://lsg.giustizia.it/) per interfacciarsi con il sistema SIAMM in uso agli uffici giudiziari. **La FatturaPA può essere inviata allo SDI (per l'inoltro agli uffici competenti) esclusivamente quando l'istanza di liquidazione si troverà nella cartella "PROVVEDIMENTO ESECUTIVO".**

# **1)**

IstanzaWeb

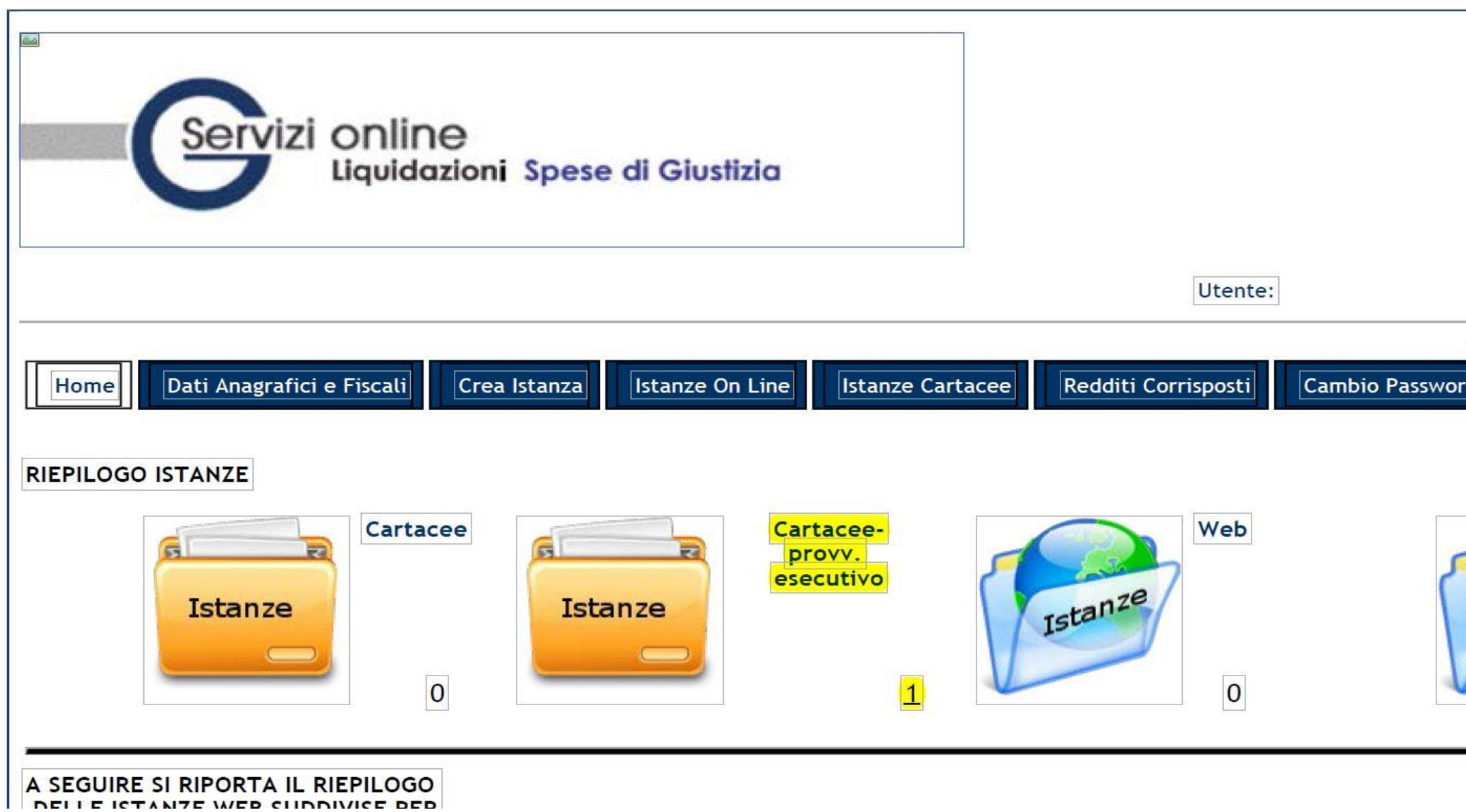

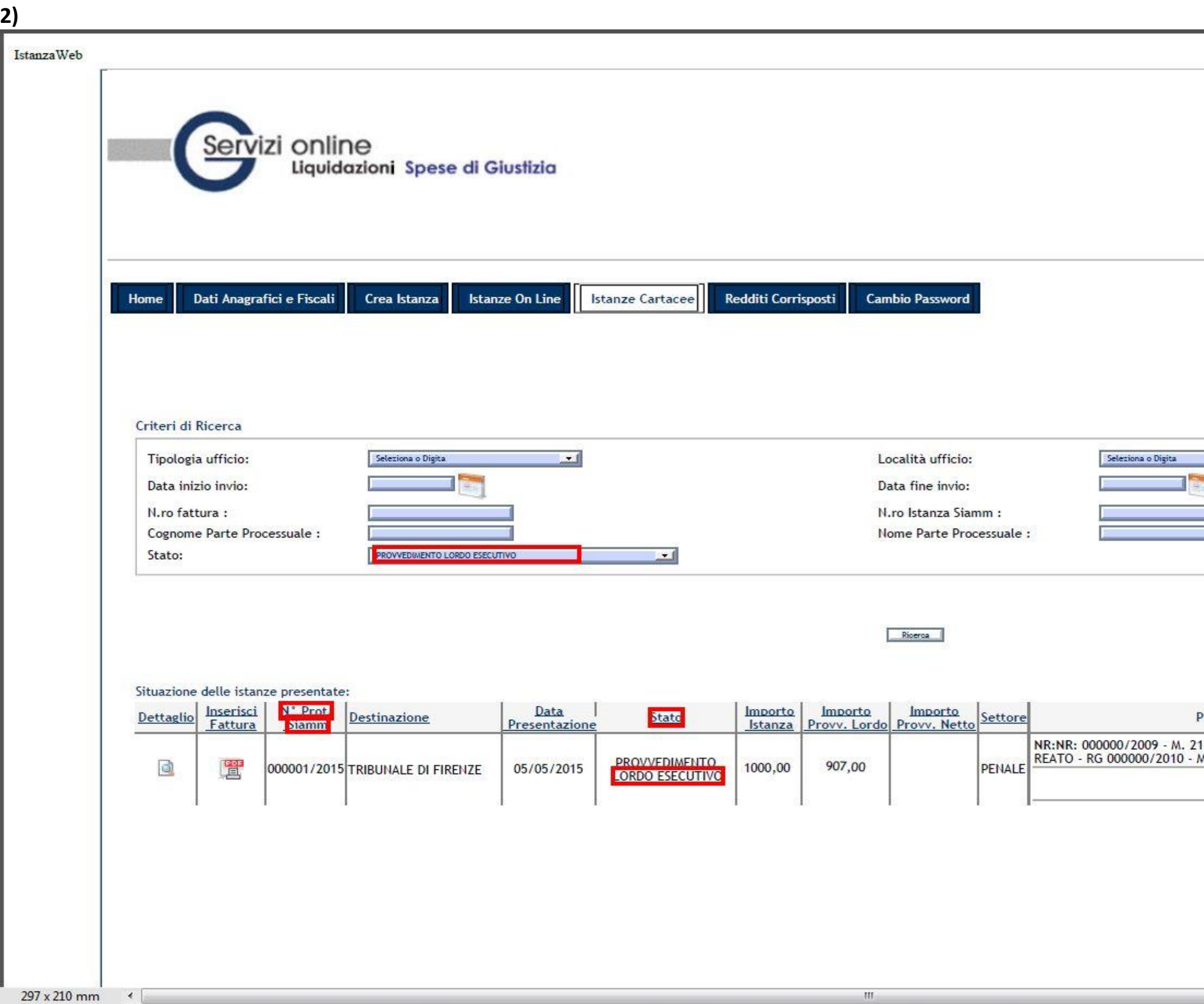

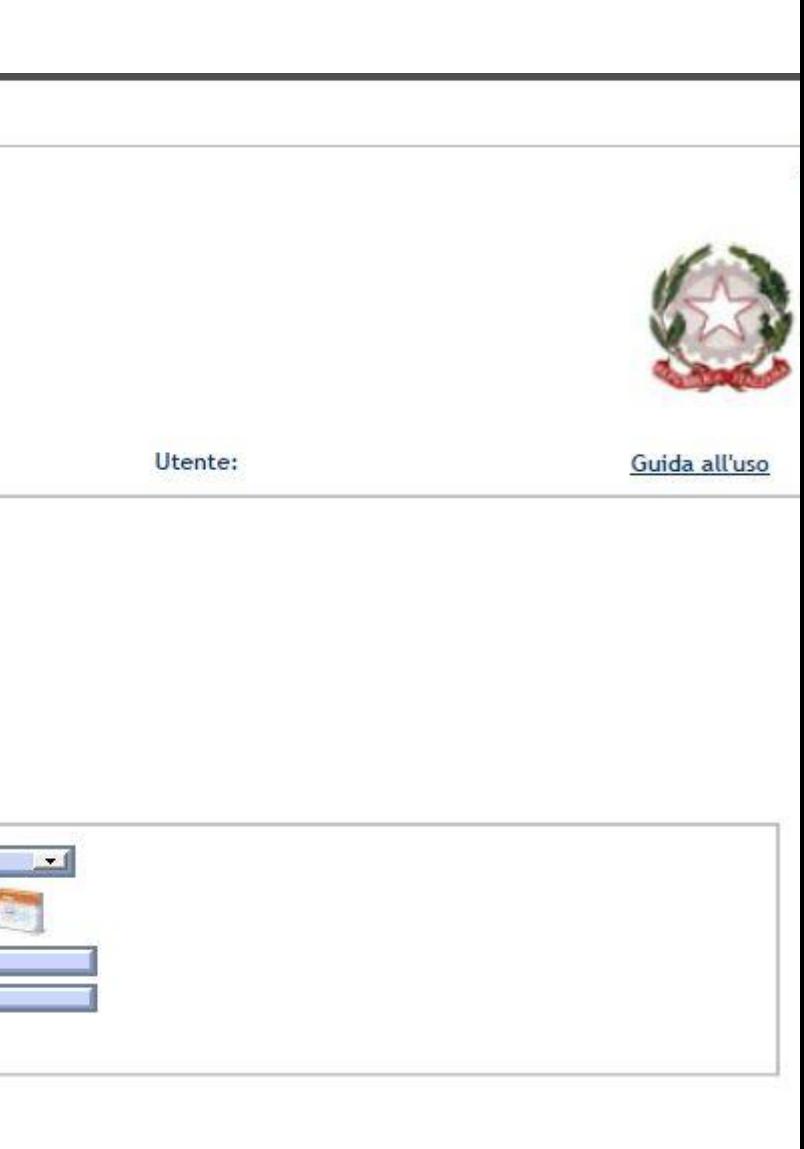

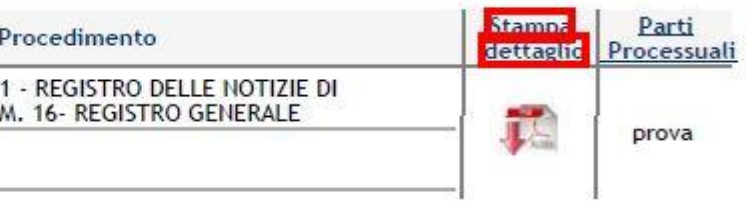

Da "Stampa Dettagli" sarà possibile visualizzare e stampare l'istanza di liquidazione WEB in formato PDF depositata in cancelleria (o protocollata direttamente dall'Ufficio Spese di Giustizia in caso di presentazione cartacea)

## ISTANZA DI PAGAMENTO DELLE SPESE DI GIUSTIZIA

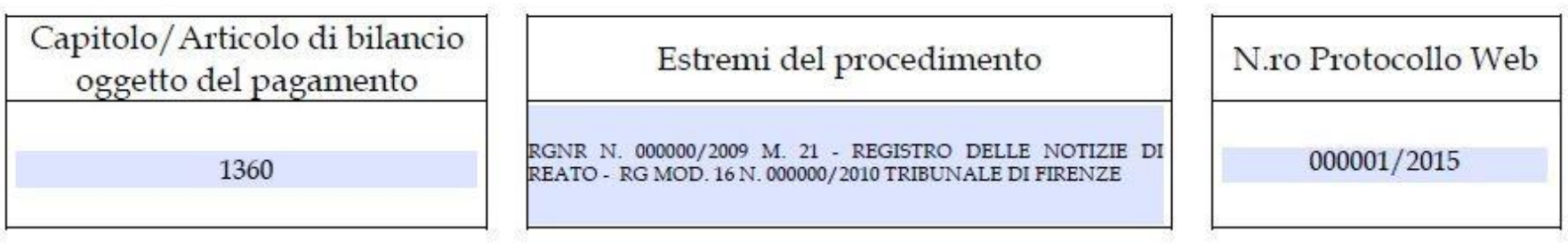

# Dati Anagrafici del Beneficiario

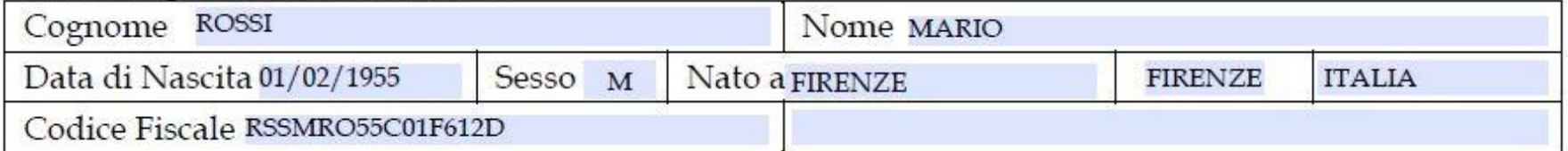

# Dati Identificativi dei Beneficiari - Società

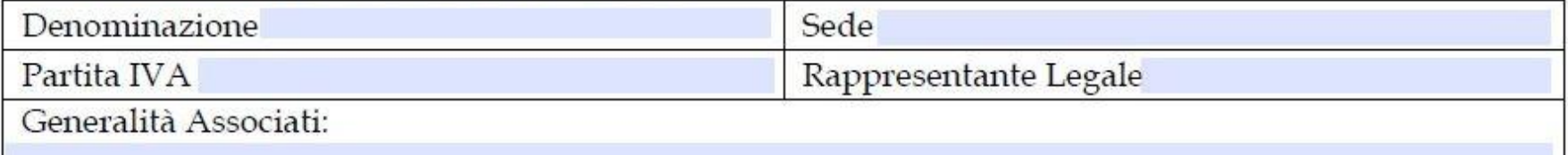

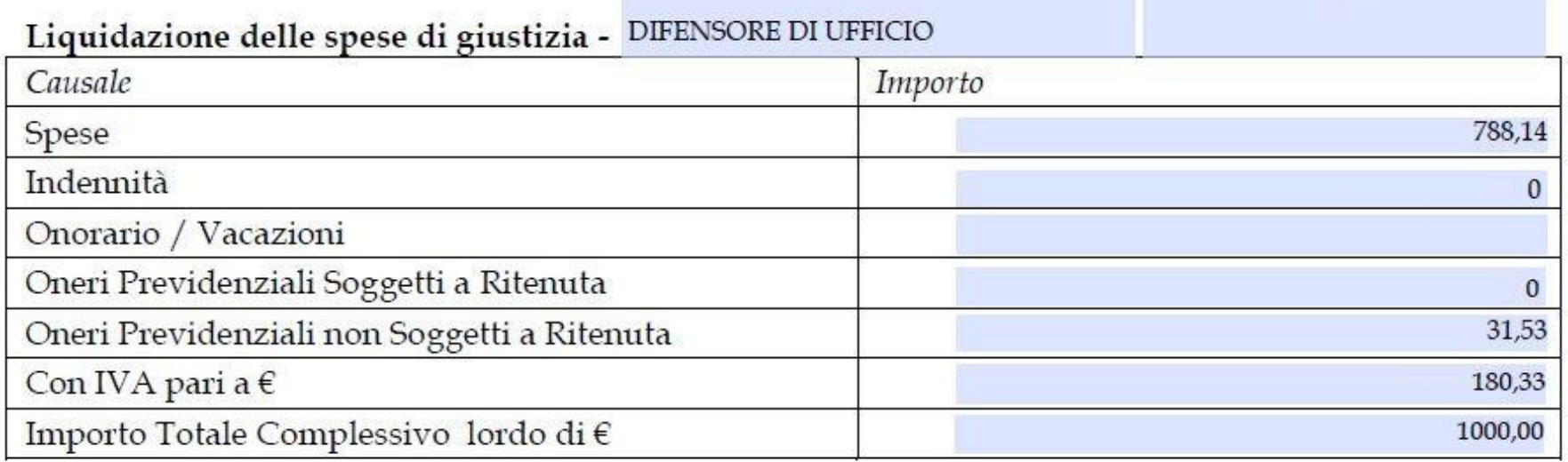

# Dati trasferta

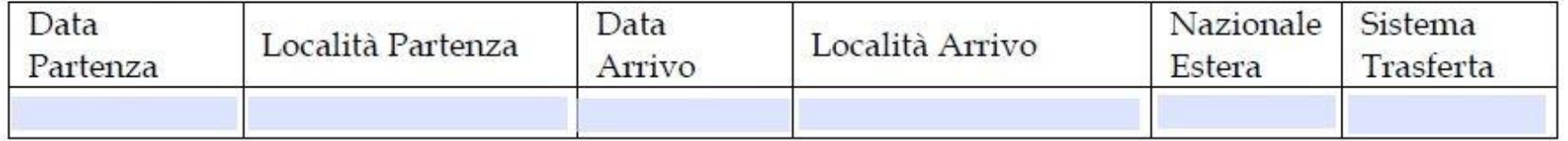

 $(in\ lettere)$  EURO  $\text{mille}/00$ 

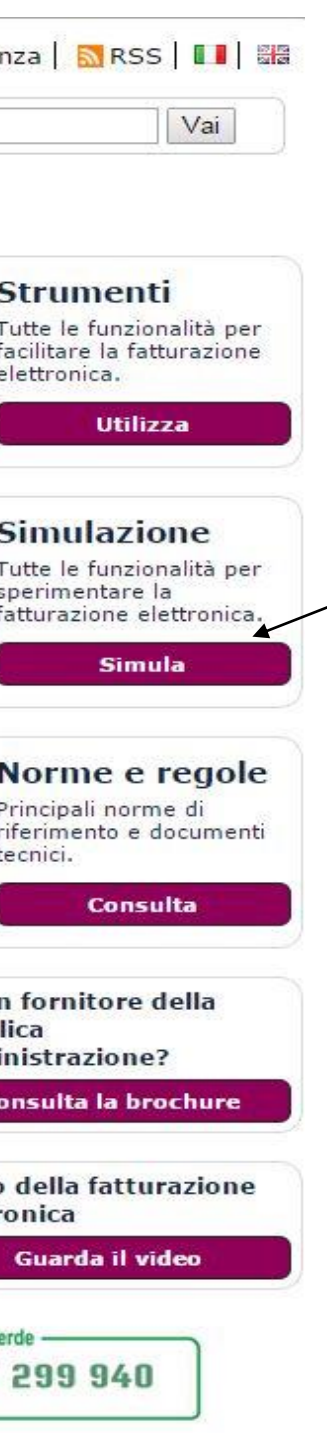

Il sito per l'emissione della fattura [www.fatturapa.gov.it](http://www.fatturapa.gov.it/) è un programma di compilazione e non di calcolo. Sarà prima necessario registrarsi accedendo al menu: SIMULAZIONE-COMPILARE LA FATTURA PA previa **richiesta e rilascio delle credenziali da parte dell'Agenzia delle Entrate o utilizzo della carta CNS.** 

**Per informazioni consultare il seguente link:<http://www.fatturapa.gov.it/export/fatturazione/it/sperimentazione.htm>**

· Strumenti MEPA ed AgId per operatori economici ed amministrazioni

· Inviare la FatturaPA · Ricevere la FatturaPA

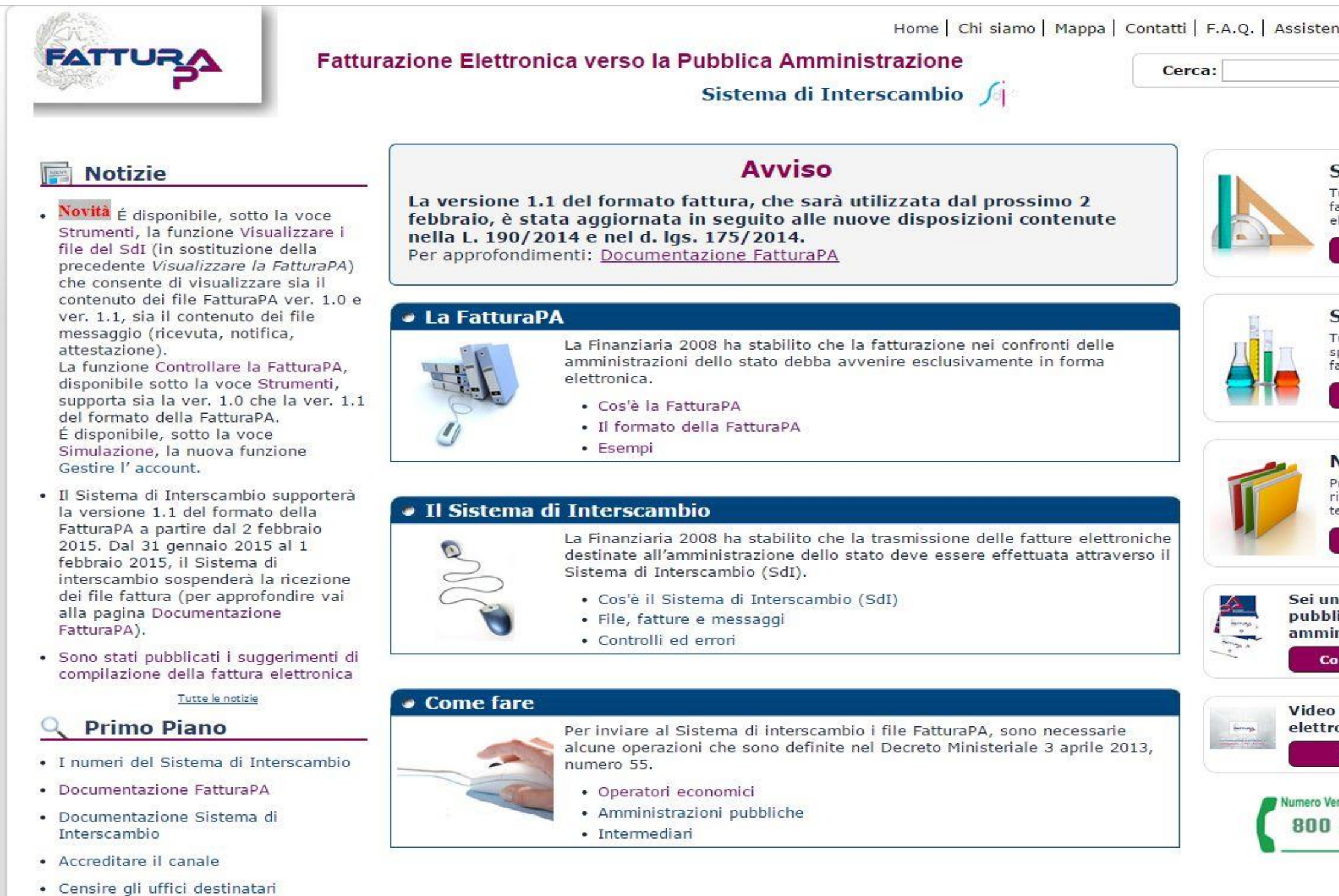

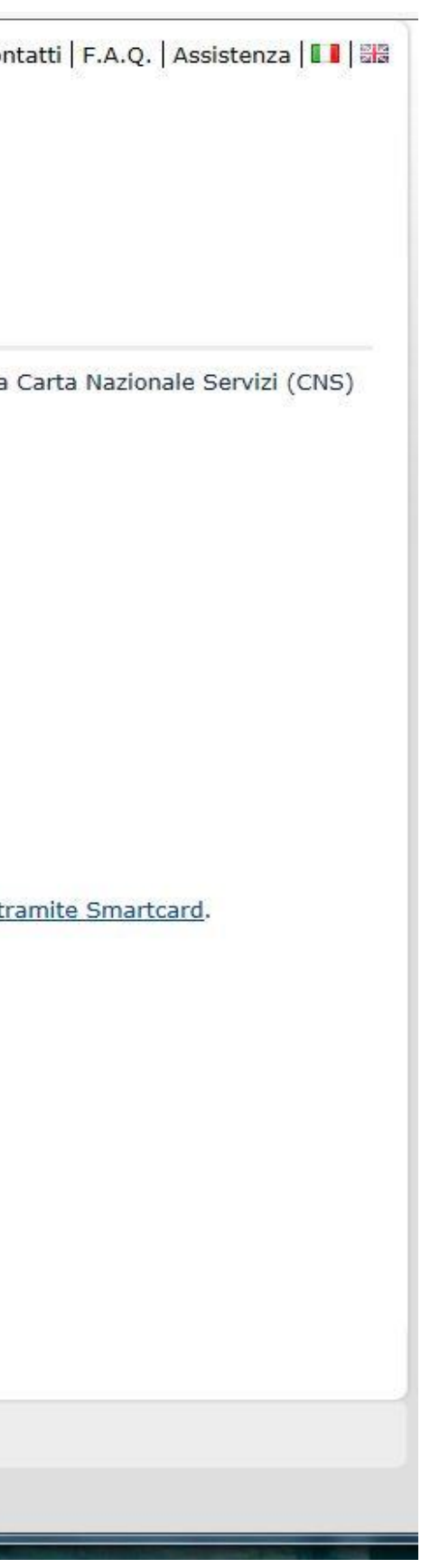

**Accedere al Menu Simulazione- Simula, sulla destra della home page, inserendo nome utente e password. Successivamente verrà chiesto di fornire anche l'indirizzo PEC al quale verrà inviata una email per completare la registrazione ed accedere al programma di compilazione fattura** 

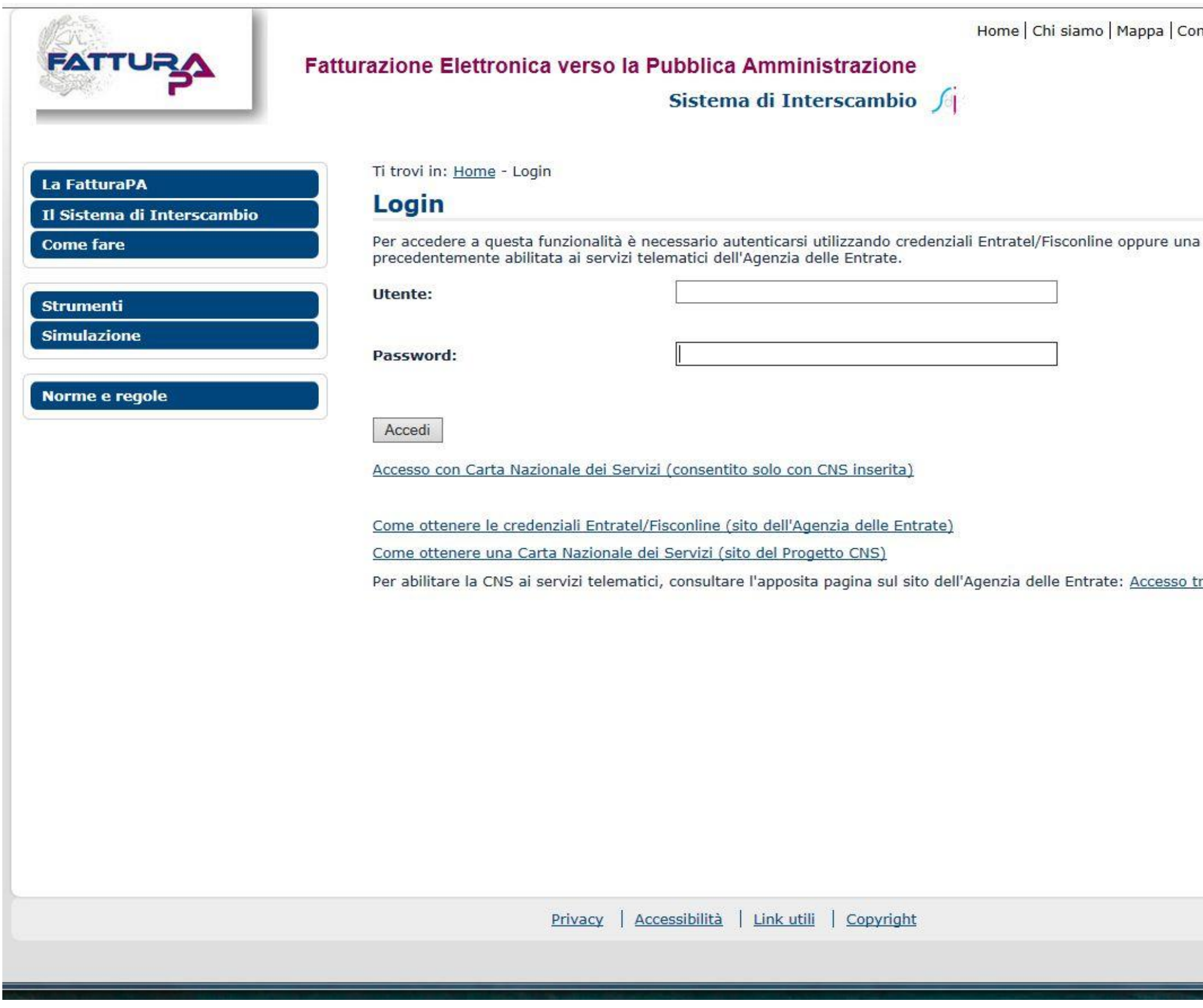

Andiamo nel menu SIMULAZIONE-COMPILARE LA FATTURA PA: il sistema prevede campi obbligatori e facoltativi e all'avvio segnala nella schermata "Errori" la presenza di 29 errori che andranno a scalare ad ogni valorizzazione di un campo obbligatorio. Il numero della fattura elettronica dovrà avere una numerazione autonoma rispetto a quelle cartacee e andrà utilizzato sempre il segno – (meno) come separatore dei campi. Il codice destinatario (codice IPA) del Tribunale di Firenze dedicato alle SPESE DI GIUSTIZIA è il seguente: KZP4JS.

E' comunque possibile reperire i codici IPA dei vari UFFICI SPESE DI GIUSTIZIA sul sito http://www.indicepa.gov.it/

Nel menu "DATI TRASMISSIONE"-"INTESTAZIONE" inserire l'ID Paese (IT), il codice fiscale del libero professionista che compila la fattura, il progressivo invio della fattura (se è la prima andrà inserito ad es. 1), il formato di trasmissione (SDI11) e il codice destinatario del Tribunale relativo alle SPESE di GIUSTIZIA.

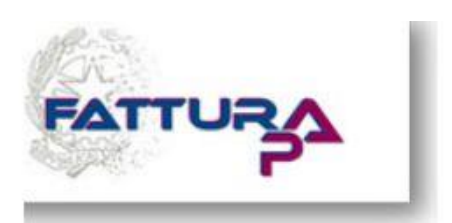

## Fatturazione Elettronica verso la Pubblica Amministrazione

Sistema di Interscambio

## La FatturaPA

Il Sistema di Interscambio

**Come fare** 

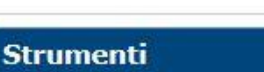

**Simulazione** 

- Compilare la FatturaPA
- · Inviare e ricevere la FatturaPA
- Gestire l'account

Norme e regole

Ti trovi in: Home - Simulazione - Compilare la FatturaPA

# **Compilare la FatturaPA**

Per visualizzare correttamente il modulo per la compilazione della fattura è necessario installare Adobe Flash Player.

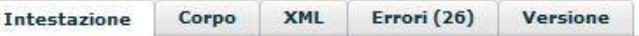

In questa sezione è possibile inserire le informazioni relative all'intestazione della fattura: dati del Fornitore (Cedente Prestatore), dati della Pubblica Amministrazione destinataria (Cessionario Committente), dati relativi agli eventuali Rappresentanti fiscali o Intermediari. Per ulteriori informazioni fare riferimento al Formato della FatturaPA. I campi in giallo sono obbligatori. Durante la compilazione è consigliabile controllare il tab Errori.

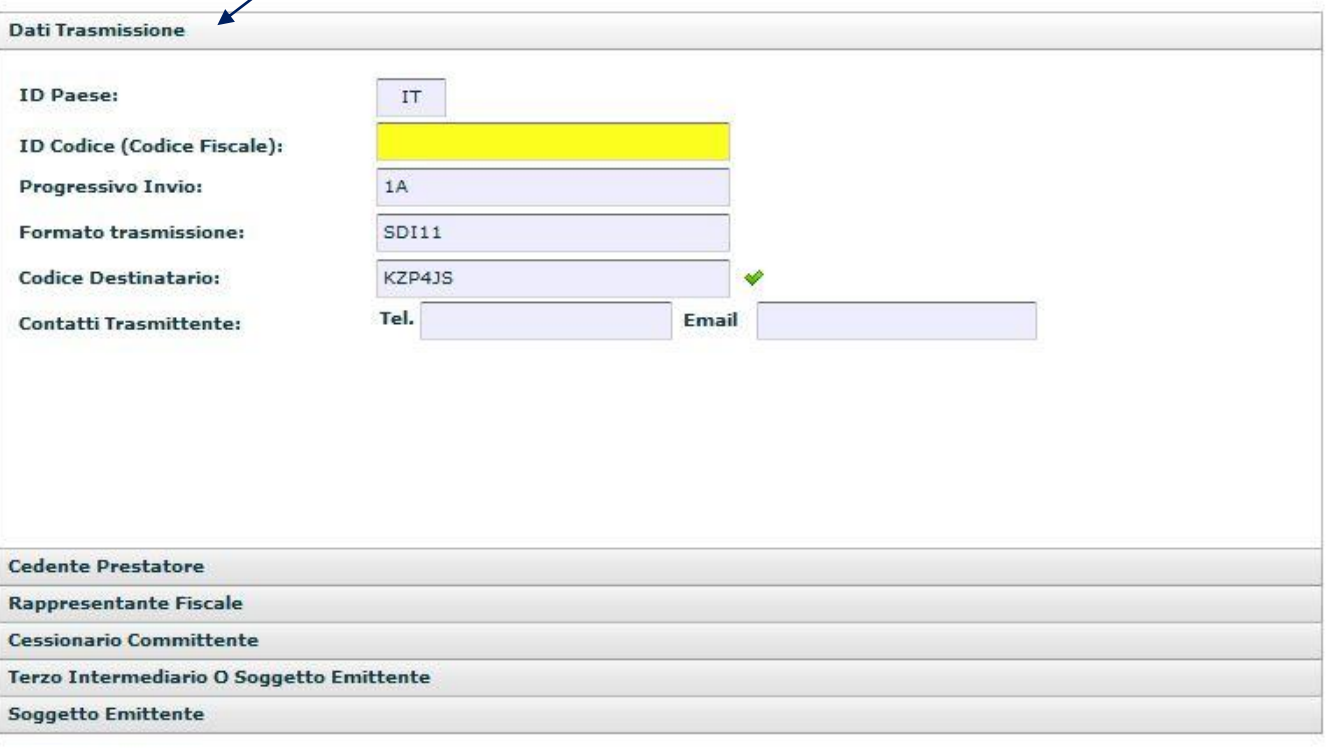

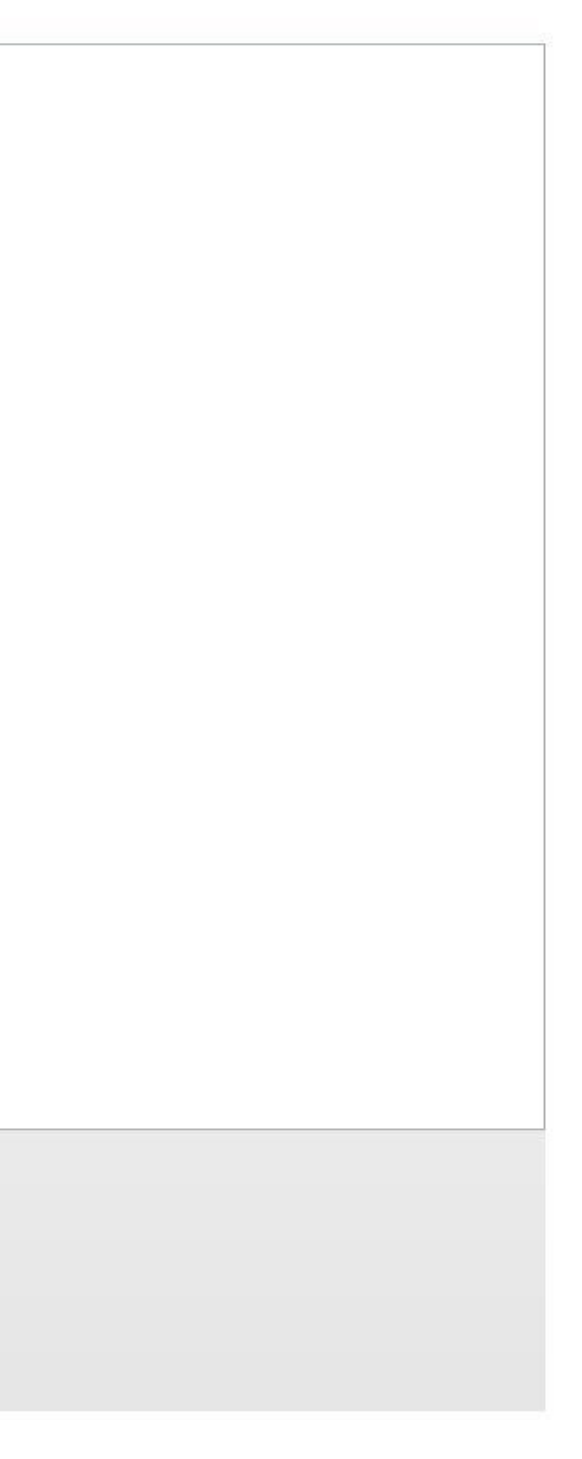

**Proveremo una simulazione per un totale onorari pari ad € 1.960,00 oltre cap e iva.** 

**Andiamo nel menu CEDENTE PRESTATORE, schermata relativa al soggetto che emette la fattura.** 

Selezionare la voce PERSONA FISICA nel caso di titolari partita iva individuale, e PERSONA GIURIDICA nel caso di studi associati. I campi obbligatori verranno evidenziati in giallo

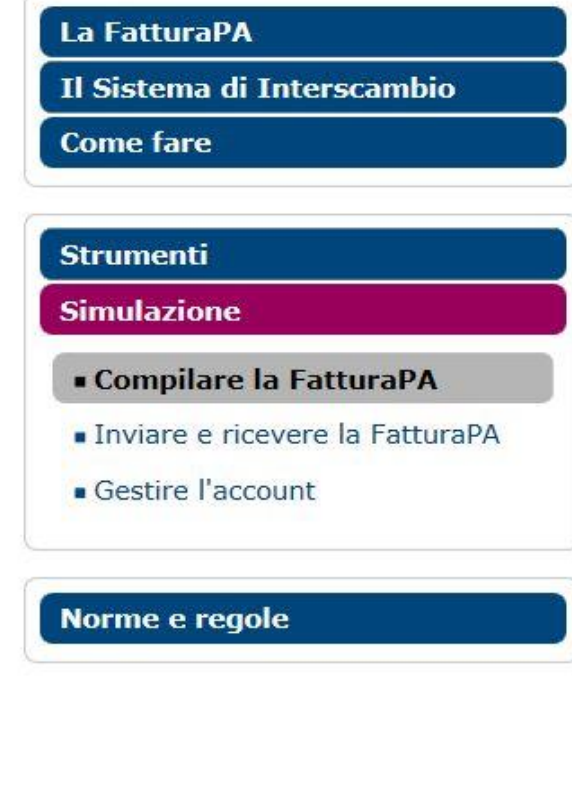

Ti trovi in: Home - Simulazione - Compilare la FatturaPA

# **Compilare la FatturaPA**

Per visualizzare correttamente il modulo per la compilazione della fattura è necessario installare Adobe Flash Player.

Intestazione Corpo XML Errori (27) Versione

In questa sezione è possibile inserire le informazioni relative all'intestazione della fattura: dati del Fornitore (Cedente Prestatore), dati della Pubblica Amministrazione destinataria (Cessionario Committente), dati relativi agli eventuali Rappresentanti fiscali o Intermediari. Per ulteriori informazioni fare riferimento al Formato della FatturaPA. I campi in giallo sono obbligatori. Durante la compilazione è consigliabile controllare il tab Errori.

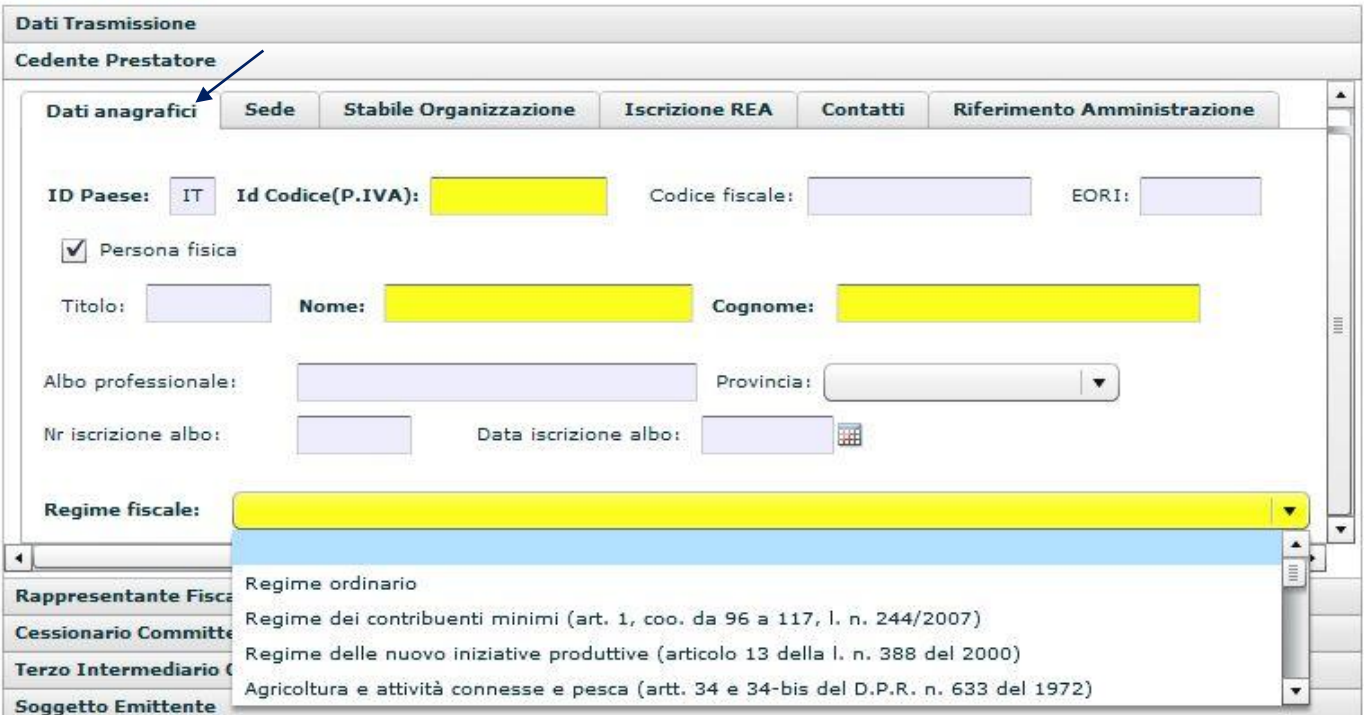

Flash Player.

**Sempre nel campo "Cedente prestatore" passare alla schermata "Sede" compilando i campi relativi all'indirizzo dello studio** 

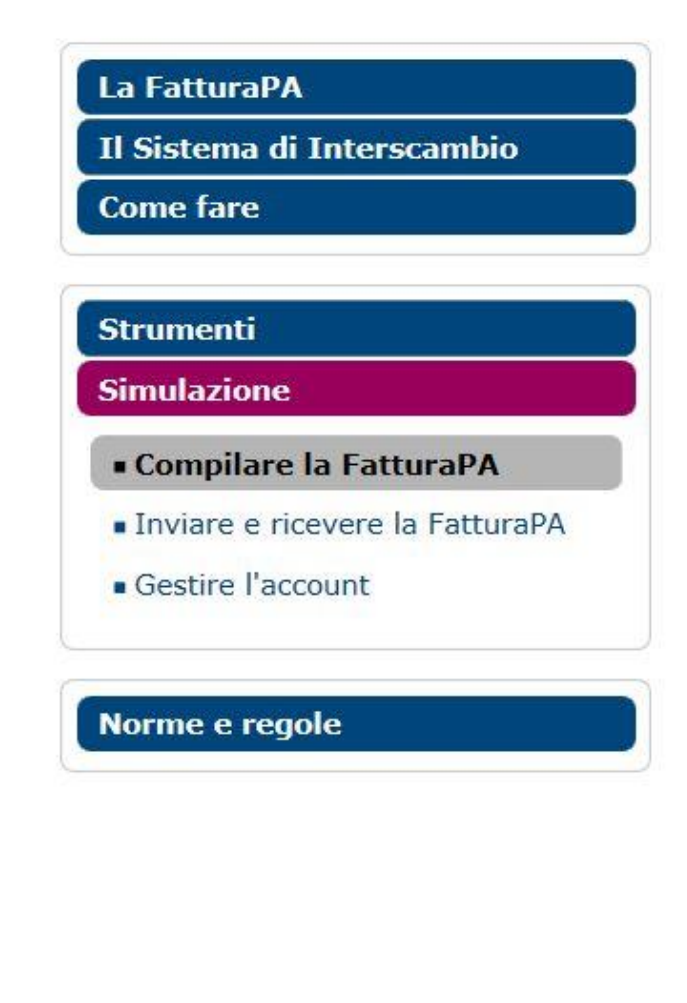

Ti trovi in: Home - Simulazione - Compilare la FatturaPA

# **Compilare la FatturaPA**

![](_page_10_Picture_33.jpeg)

**Passiamo direttamente alla compilazione della scheda "CESSIONARIO COMMITTENTE" in cui verranno inseriti i dati del Tribunale di Firenze.** 

Compilare solo il campo del codice fiscale: 80027830480 e Denominazione, lasciando in bianco il campo "PARTITA IVA". Si raccomanda di limitarsi ad inserire il codice fiscale, in caso contrario il sistema darà errore

![](_page_11_Picture_45.jpeg)

Home - Simulazione - Compilare la FatturaPA

# lare la FatturaPA

zare correttamente il modulo per la compilazione della fattura è necessario installare Adobe Flash Player.

![](_page_11_Picture_46.jpeg)

ione è possibile inserire le informazioni relative all'intestazione della fattura: dati del Fornitore (Cedente Prestatore), dati della Pubblica .<br>Ine destinataria (Cessionario Committente), dati relativi agli eventuali Rappresentanti fiscali o Intermediari formazioni fare riferimento al <u>Formato della FatturaPA</u>. I campi in giallo sono obbligatori. Durante la compilazione è consigliabile ab Errori.

![](_page_11_Picture_47.jpeg)

![](_page_12_Picture_28.jpeg)

Ti trovi in: Home - Simulazione - Compilare la FatturaPA

# **Compilare la FatturaPA**

Per visualizzare correttamente il modulo per la compilazione della fattura è necessario installare Adobe Flash Player.

![](_page_12_Picture_29.jpeg)

In questa sezione è possibile inserire le informazioni relative all'intestazione della fattura: dati del Fornitore (Cedente Prestatore), dati della Pubblica Amministrazione destinataria (Cessionario Committente), dati relativi agli eventuali Rappresentanti fiscali o Intermediari. Per ulteriori informazioni fare riferimento al Formato della FatturaPA. I campi in giallo sono obbligatori. Durante la compilazione è consigliabile controllare il tab Errori.

![](_page_12_Picture_30.jpeg)

Ora passiamo direttamente alla schermata "CORPO" e si aprirà il menu "DATI GENERALI".

Compilare i campi che saranno evidenziati in giallo: 1) tipo documento= fattura; 2) divisa= EUR; 3) data fattura (formato americano)=anno/mese/giorno; 4) numero fattura (eventuali separatori richiedono sempre il segno - (meno); 5) tipo ritenuta: ritenuta d'acconto persone fisiche (o persone giuridiche, nel caso di Studi Associati); 6) aliquota ritenuta: 20.00; 7) importo ritenuta: 392.00; 8) causale pagamento: prestazioni di lavoro autonomo rientranti nell'esercizio di arte o professione abituale; 9) Importo totale: indicare l'importo lordo dato dalla somma di onorari, cap 4% e iva (e quindi nell'esempio andrà scritto € 2486.85). I decimali andranno sempre separati dal "punto" e mai dalla virgola

![](_page_13_Picture_2.jpeg)

# Fatturazione Elettronica verso la Pubblica Amministrazione

Sistema di Interscambio /

![](_page_13_Picture_114.jpeg)

Il Sistema di Interscambio

**Come fare** 

![](_page_13_Picture_115.jpeg)

- **Simulazione**
- Compilare la FatturaPA
- · Inviare e ricevere la FatturaPA
- Gestire l'account

Norme e regole

**The State Company of State In the Company of the**  $\sim$ 

Ti trovi in: Home - Simulazione - Compilare la FatturaPA

![](_page_13_Picture_116.jpeg)

5

Art.73:

 $\vert \cdot \vert$ 

Aggiungi causale

Dati Documenti Correlati Dati del Trasporto Dati Beni e Servizi Dati pagamento Allegati

 $\vert \cdot \vert$ 

Cancella ultima causale

Per visualizzare correttamente il modulo per la compilazione della fattura è necessario installare Adobe Flash

![](_page_13_Picture_117.jpeg)

![](_page_13_Picture_118.jpeg)

Home | Chi siamo | Mappa | Contatti | F.A.Q. | Assistenza | | | | | | | | | | Disconnetti

![](_page_13_Picture_119.jpeg)

Sempre restando nella schermata "Dati Generali documento" scorrere la barra laterale fino a visualizzare il tasto "Aggiungi Causale". Nella riga che verrà aggiunta, andranno necessariamente inseriti il numero di procedimento penale (o civile) in cui è stata disposta la liquidazione e il numero di istanza SIAMM come comunicata dall'Ufficio Spese di Giustizia, o comunque visualizzabile dalla piattaforma Istanza WEB

![](_page_14_Picture_22.jpeg)

![](_page_15_Picture_5.jpeg)

Ora spostiamoci sul campo DATI CASSA PREVIDENZIALE e cliccare su AGGIUNGI RIGA. Nel campo TIPO DI CASSA selezionare la voce "Cassa nazionale previdenza e assistenza avvocati e procuratori legali" che riporterà come codice, una volta selezionata, la sigla TC01. Inserire l'aliquota: 4.00, l'importo della cassa, nell'es. 78.40, l'imponibile della cassa (quindi il totale del compenso liquidato, nell'esempio 1960.00) e **l'aliquota IVA: 22.00. Il campo "Ritenuta" andrà valorizzato con "SI". I decimali andranno sempre separati dal punto e non dalla virgola.** 

**Per visualizzare le voci per esteso, posizionarsi sulle righe delle celle e spostarle con il mouse tenendo premuto il click sinistro (vedi freccia in rosso).**

![](_page_15_Picture_39.jpeg)

Saltiamo i campi DATI DOCUMENTI CORRELATI e DATI DEL TRASPORTO, e spostiamoci direttamente sul campo "DATI BENI E SERVIZI". Si aprirà il quadro "Dettaglio linee". Compilare seguenti campi: a) Linea: 1 (individua i dati della prima fattura da inserire ma è possibile compilare e inviare un lotto comprensivo di più fatture cliccando su "Aggiungi Fattura" e ripetendo le operazioni illustrate per ciascun documento); laddove ad es. ci fossero anche delle spese imponibili andrà successivamente creata un'altra linea; b) Descrizione= scrivere ONORARIO; c) i campi "Prezzo unitario" e "Prezzo totale" devono coincidere e **corrispondono al totale del compenso liquidato e quindi € 1960.00 nell'esempio; 4) iva: 22.00; 6) Ritenuta: SI.** 

![](_page_16_Picture_40.jpeg)

![](_page_17_Picture_73.jpeg)

Spostiamoci nel campo "DATI RIEPILOGO" e compiliamo i campi come nella figura. La colonna "Imponibile/Importo" è da intendersi la somma di onorario+ cap, mentre il campo "Imposta" è il valore dell'IVA.

**Nel campo esigibilità IVA cliccare e selezionare: "immediata" o "differita" a seconda delle indicazioni del commercialista sul regime di versamento dell'iva per la fattura che state compilando.** 

![](_page_17_Picture_2.jpeg)

**Spostiamoci su "DATI PAGAMENTO", clicchiamo sempre su aggiungi riga e compiliamo solo i campi come di seguito evidenziati:** 

**Condizioni =completo (appena selezionata la voce il campo sarà valorizzato dalla sigla TP02)**

**Modalità =bonifico (la sigla sarà MP05)**

**Importo = scrivere il totale netto dovuto** 

E' possibile inserire anche i dati dell'IBAN (cliccando sulle singole voci) anche se non obbligatorio. E' preferibile compilare comunque il campo, in quanto non sempre vengono comunicare all'ufficio le variazioni del **conto corrente per coloro che già risultano inseriti in anagrafica nel SIAMM. Per allargare il campo spostarsi sempre sulla riga esterna e tenendo premuto il click sinistro del mouse trascinare la barra verso destra (in corrispondenza del simbolo )** 

![](_page_18_Picture_39.jpeg)

![](_page_19_Figure_7.jpeg)

Passiamo alla schermata XML, e clicchiamo su SCARICA. Chiaramente il campo "Errori" dovrà riportare "zero" a conferma della corretta compilazione della fattura per i dati obbligatori. Nell'esempio vengono **riportati n. 13 Errori, relativamente all'indicazione dei campi che nella simulazione non sono stati compilati.**

![](_page_19_Picture_52.jpeg)

**Il sistema produce un file con questo nome: ITCODICEFISCALEbeneficiario\_00001.xml da salvare sul PC. Utilizzando tale programma, tuttavia, in fase di salvataggio di fatture successive alla prima sarà necessario modificare il progressivo univoco (anche se è stato inserito quello corretto nel sistema) poiché l'applicativo denomina e scarica il file automaticamente con la denominazione "ITCODICEFISCALEbeneficiario\_00001.xml.** 

Ogni file inviato allo SDI deve avere un nome diverso da quelli precedenti. E' possibile, così, inviare nuovamente una fattura già scartata, mantenendo lo stesso numero, solo dopo aver corretto l'errore, e **rinominato il file con il progressivo univoco scelto in fase di compilazione che il sistema, di default, individua sempre in 00001 come precisato (e quindi: ITCODICEFISCALEbeneficiario\_00002.xml).** 

Fatturazione Elettronica verso la Pubblica Amministrazione

Sistema di Interscambio /

## **La FatturaPA**

Il Sistema di Interscambio

**Come fare** 

## **Strumenti**

## **Simulazione**

- Compilare la FatturaPA
- · Inviare e ricevere la **FatturaPA**
- Gestire l'account

## Norme e regole

Ti trovi in: Home - Inviare e ricevere la FatturaPA

# Inviare e ricevere la FatturaPA

Mediante questa applicazione è possibile sperimentare l'invio e la ricezione di un file FatturaPA.

Dopo aver preparato il file secondo il formato della FatturaPA e averlo firmato (operazione facoltativa in questo contesto) secondo le regole espresse nella sezione Firmare la FatturaPA, si può provare la trasmissione e la ricezione attraverso il Sistema di interscambio.

Il file FatturaPA può essere inviato (per simulare il ruolo di Operatore economico) oppure inviato e ricevuto (per simulare il ruolo di Operatore economico e di Amministrazione pubblica). A tale scopo, va selezionata di seguito l'operazione che si vuole sperimentare.

Nel primo caso arriveranno all'utente, sulla casella di PEC indicata al momento della registrazione, la ricevuta di consegna o la notifica di scarto. Nel secondo caso verrà recapitato anche il file FatturaPA qualora non sia stato scartato dal Sistema di Interscambio. Inoltre, selezionando la casella Ricezione notifiche di esito, è possibile ricevere, nel caso di file corretto e non scartato dal Sistema, tutte le tipologie di notifiche di esito che possono essere inviate dal Sistema di Interscambio e cioè: una notifica di accettazione della fattura, una notifica di rifiuto e una notifica di decorrenza termini. Anche esse verranno inviate sulla casella PEC indicata al momento della registrazione.

È consigliabile sottoporre preventivamente il file FatturaPA a controllo formale tramite l'applicazione Controlla la Fattura.

Fattura da inviare/ricevere:

Sfoglia...

 $\bigcirc$  Voglio inviare il file FatturaPA

 $\bigcirc$  Voglio inviare e ricevere il file **FatturaPA** 

 $\square$  Ricezione notifiche di esito

Spedisci

![](_page_21_Picture_1.jpeg)

## Fatturazione Elettronica verso la Pubblica Amministrazione

Sistema di Interscambio /

## La FatturaPA

Il Sistema di Interscambio

**Come fare** 

## **Strumenti**

· Verificare la firma SDI

## ■ Controllare la FatturaPA

- Visualizzare i file del SdI
- Autorizzare gli Amministratori degli Incaricati
- Accreditare il canale
- Inviare via web la FatturaPA
- Monitorare la FatturaPA
- Gestire il canale

**Simulazione** 

## Norme e regole

Ti trovi in: Home - Strumenti - Controllare la FatturaPA

# **Controllare la FatturaPA**

Il Sistema di Interscambio effettua, su ogni file FatturaPA ricevuto, una serie di controlli formali che, se non superati, portano allo scarto del file e all'invio al trasmittente di una notifica di scarto.

Tramite questa applicazione è possibile effettuare il controllo formale della fattura prima dell'invio; l'eventuale presenza di errori viene segnalata indicando il tipo di anomalia e suggerendo l'intervento correttivo da effettuare.

Fino al 30 gennaio 2015, sarà possibile controllare i file FatturaPA compilati in entrambi i formati della versione 1.0 e della versione 1.1. Dal 31 gennaio 2015, sarà possibile controllare soltanto la versione 1.1 della FatturaPA.

Per avere un elenco dei controlli e degli errori riscontrati dal Sistema di Interscambio consultare la sezione Controlli ed errori.

Il file da sottoporre a controllo può essere firmato facoltativamente: solo nel caso in cui la firma sia presente viene effettuato anche il controllo di integrità della firma e di autenticità e validità del certificato di firma.

I soli controlli che non vengono eseguiti da questa applicazione, rispetto a quelli che effettua il Sistema di Interscambio, riguardano l'unicità del nome del file FatturaPA, l'unicità dell'identificativo progressivo della fattura e l'esistenza o meno del CodiceDestinatario (Codice Ufficio del destinatario, come riportato nel sito dell'IndicePA).

Non sono ammessi file in formato zip.

## **Fattura da controllare:**

Sfoglia.

Inserisci nel campo "Codice di sicurezza" i caratteri che vedi o che senti.

![](_page_21_Picture_30.jpeg)

Ascolta il codice di sicurezza Visualizza un altro codice di sicurezza Ascolta un altro codice di sicurezza

Codice di sicurezza:

Controlla

Privacy | Accessibilità | Link utili | Copyright

Se la procedura è stata eseguita correttamente in tutti i passaggi, il sistema restituirà il messaggio che la fattura è corretta. Se il controllo segnala la presenza di errori, il tasto "i" indica di quali errori si tratta quindi sarà necessario a) tornare in simulazione, b) cliccare sul TAB "XML" 3) cliccare su CARICA, con l'apposita funzione in alto a destra, selezionare il file fattura precedentemente salvato, portandosi sul campo **errato per la correzione dalla barra dei titoli "intestazione" o "corpo".** 

ATTENZIONE: in caso di correzioni, il programma potrebbe restituire il seguente file in fase di salvataggio: "IT0000000000000000000 0001xml". Di conseguenza, sarà necessario modificare il file scrivendo, di seguito **alla sigla "IT" il vostro codice fiscale ed eventualmente il numero del progressivo invio (sempre coincidente con quello indicato nella compilazione), laddove si trattasse di fattura successiva alla prima.** 

A questo punto sarà necessario firmare digitalmente il documento elettronico (che avrà estensione ".xml.p7m") ed inviarla come allegato via PEC al seguente indirizzo: [sdi01@pec.fatturapa.it](mailto:sdi01@pec.fatturapa.it) oppure tramite la **funzione "INVIARE VIA WEB LA FATTURAPA". Si raccomanda di non mettere per conoscenza la mail alla PEC del Tribunale (andrà compilato soltanto il campo "oggetto").**  Lo SDI provvederà a recapitare la fattura ELETTRONICA direttamente al SICOGE-COINT gestito dall'ufficio SPESE DI GIUSTIZIA che entro 15 gg. potrà accettare o rifiutare il lotto. Decorso il termine di legge, la fattura **si intenderà accettata tacitamente.** 

Fatturazione Elettronica verso la Pubblica Amministrazione Sistema di Interscambio / Ti trovi in: Home - Strumenti - Inviare via web la FatturaPA La FatturaPA Inviare via web la FatturaPA Il Sistema di Interscambio Questa funzionalità consente di inviare i file FatturaPA al Sistema d'Interscambio **Come fare** I file che possono essere inviati: · devono essere predisposti secondo il formato della FatturaPA, **Strumenti** · devono essere firmati secondo quanto espresso nella sezione Firmare la FatturaPA, Nerificare la firma SDI · devono essere nominati come descritto nella sezione Dare un nome alla FatturaPA, Controllare la FatturaPA È possibile inviare file archivio. Visualizzare i file del SdI Prima dell'invio è consigliabile sottoporre il file FatturaPA al controllo di correttezza formale mediante l'applicazione Controllare la FatturaPA. Autorizzare gli Amministratori Dopo l'invio è possibile visualizzare i file messaggio relativi al file trasmesso mediante l'applicazione Monitorare la FatturaPA. degli Incaricati **File da inviare:** Sfoglia... Accreditare il canale · Inviare via web la FatturaPA Invia Monitorare la FatturaPA Gestire il canale **Simulazione** Norme e regole

Per visualizzare a video e stampare la fattura, basterà cliccare sul campo "Visualizzare i file del SDI", selezionare la fattura in formato xml e dopo aver inserito il codice sicurezza, spostarsi su "Visualizza" e **successivamente su "Stampa"** 

![](_page_23_Picture_19.jpeg)

Terminata la fase di compilazione e invio, sarà possibile tracciare l'iter della pratica direttamente dal portale "Liquidazioni on line spese di giustizia". Appena ricevuta la fattura, l'Ufficio Spese di Giustizia provvederà all'emissione del provvedimento netto di liquidazione e all'invio al Funzionario Delegato (Corte d'Appello di Firenze per tutti gli uffici del distretto eccetto il Tribunale di Firenze e di Livorno che hanno **autonomia di spesa) competente all'emissione dell'ordinativo secondario che verrà inviato telematicamente alla Banca d'Italia**

![](_page_24_Figure_1.jpeg)